# iCartool®

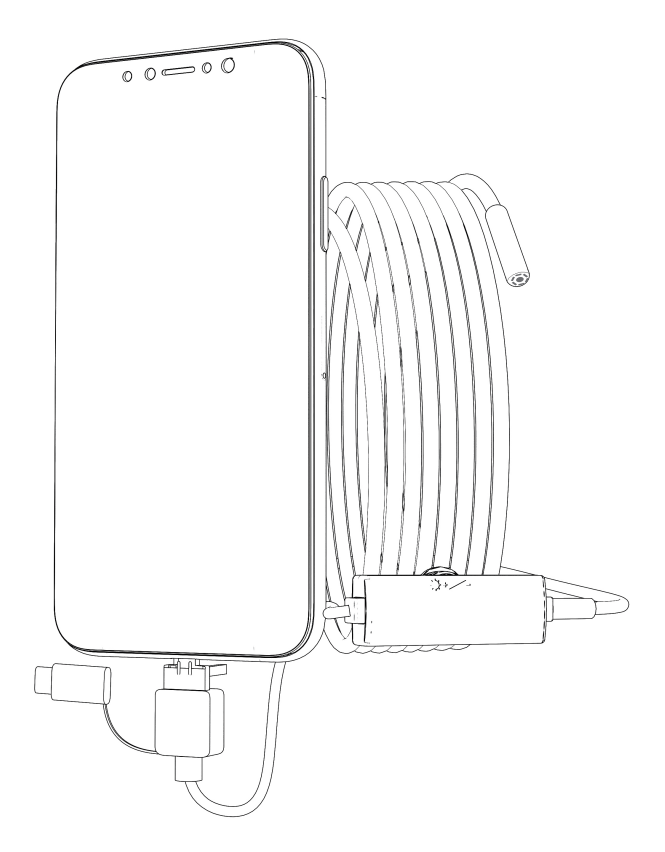

## **IC-V107A**  USB-Видеоэндоскоп

## *RHИМАНИЕ*

1. Запрещается использовать в агрессивных средах (ацетон, растворитель и т.д.)

2. Необходима поддержка функции ОТG смартфоном на базе Андройд.

3. Эндоскоп не является водонепроницаемым устройством, а защищен от попадания струйной влаги.

ЗАПРЕЩЕНО ПОГРУЖЕНИЕ В ВОДУ! Для чистки использовать протирание спиртом или спиртовыми раствора-**MM** 

4. Фокусное расстояние составляет 4-10 см. Изображения будут наилучшими в фокусе эндоскопа.

## **ОПИСАНИЕ**

Компактный видеоэндоскоп предназначен для визуального осмотра труднодоступных мест и полостей: систем кондиционирования воздуха, систем и агрегатов автомобилей, канализационных систем и прочих объектов.

## **ВНЕШНИЙ ВИД**

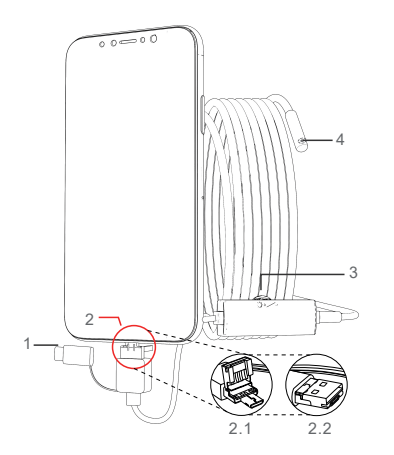

- 1. Разъем Tvpe C
- 2. 2.1 micro USB / 2.2 USB разъемы.
- 3. Колесо регулировки подсветки.
- 4. Камера.

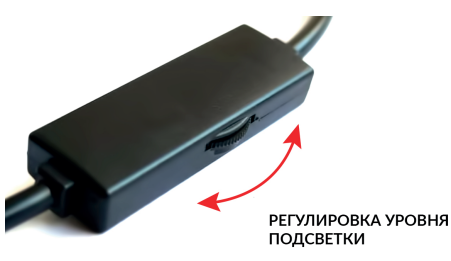

## ПРИЛОЖЕНИЕ ДЛЯ СМАРТФОНА

#### Примечание:

- 1. Операционная система мобильного телефона 4.4 или выше.
- 2. Телефон должен поддерживать функцию ОТG.
- 3. Включите функцию телефона ОТG в настройках телефона.

#### 1. Загрузка приложения

Выполните поиск приложения *iCarTool Camera* в Google Play, загрузите и установите его.

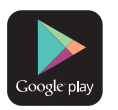

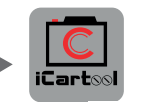

Android

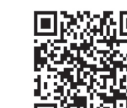

Android 10 и выше

Для Android версии 10 и выше скачайте приложение, отсканировав

соответствующий QR код.

#### 2. Подключение устройства

Подключите камеру и отрегулируйте светодиодную подсветку. Если подсветка не работает, воспользуйтесь другим смартфоном или компьютером.

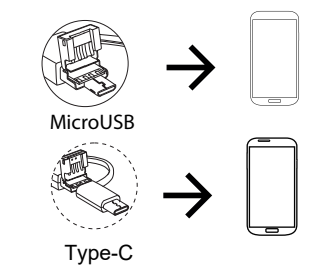

#### **3.Работа с приложением**

Откройте приложение «**iCarTool Camera**» на смартфоне. Вы можете делать фотографии, записывать видеосюжеты, просматривать файлы, выполнять поворот, настраивать разрешение и т.д с помощью кнопок управления на экране приложения.

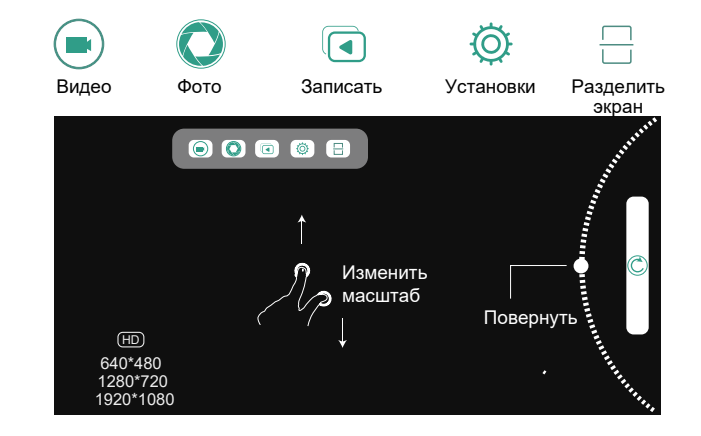

### **ПРИЛОЖЕНИЕ ДЛЯ WINDOWS**

#### **1.Загрузка программы**

Введите адрес URLдля загрузки и установки программы: *www.autoscaners.ru/download/camera.zip* 

 $\circ$ www.autoscaners.ru/download/camera.zip

Архив загрузится автоматически. Распакуйте и установите приложение **Smart Camera**.

#### **2.Подключение камеры**

Подключите камеру к компьютеру через интерфейс USB.

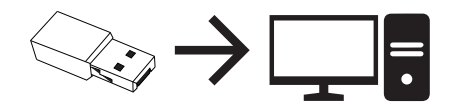

#### **3.Порядок работы**

Откройте установленное на ПК приложение «Smart Camera» , изображение с камеры должно автоматически появится в окне приложения, в противном случае во вкладке *Settings* (Установки) приложения в выпадающем списке камер найдите и укажите видеоэндоскоп как источник изображения. Прибор готов к работе.

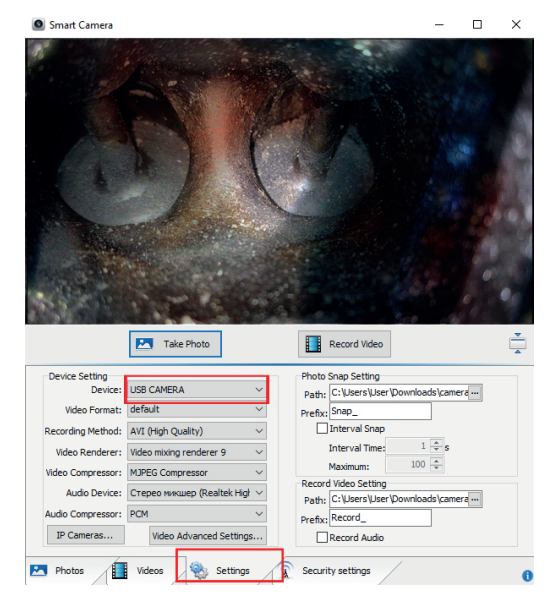

## **ПРИЛОЖЕНИЕ ДЛЯ MAC**

1. В каталоге приложений окна Finder найдите и откройте приложение **Photo Booth.**

2. Подключите камеру к компьютеру через интерфейс USB.

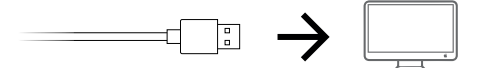

3. Изображение с видеоэндоскопа автоматически появится на экране приложения. В противном случае в меню приложения найдите пункт *Camera* и в выпадающем списке выберите камеру данного прибора. Видеоэндоскоп готов к работе, делайте снимки, снимайте видеосюжеты, выполняйте настройки и т.п. через данное приложение.

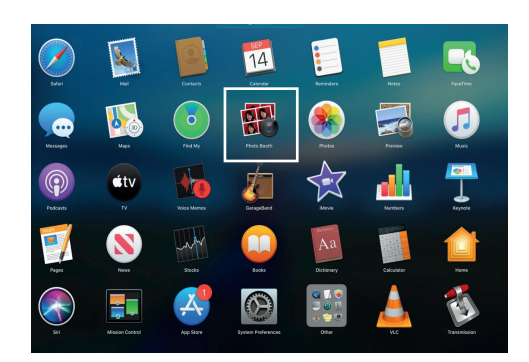

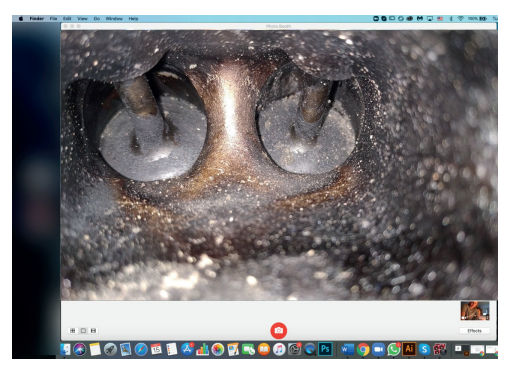

При несоблюдении правил эксплуатации прибора, гарантийные обязательства не поддерживаются.

#### **ГАРАНТИЯ**

Поставщик устанавливает гарантию на видеоэндоскоп сроком 12 месяцев со дня поставки.

Данная гарантия распространяется только на дефекты, произошедшие по вине Поставщика.

Гарантия не распространяется на:

- Части прибора, являющиеся расходными материалами (батарея).

- Повреждения и износ кабелей питания и соединительных кабелей, вызванные эксплуатацией.

- Камеру в случае ее механического повреждения или погружения в жидкости.

- Наличие механических, электрических (термических), химических повреждений устройства, возникших в результате нарушения правил его эксплуатации.

- Зонд в случае нарушений эксплуатации в виде его перелома, разрыва внешней оболочки и повреждения внутренних коммуникаций.

## **ХАРАКТЕРИСТИКИ**

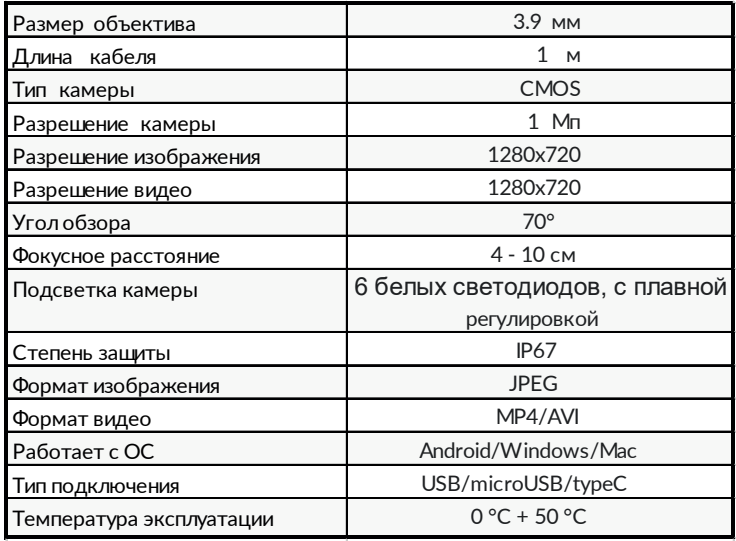

## **НЕИСПРАВНОСТИ**

- 1. Черный экран без изображений
- Проверьте, что разъем Type-C правильно подключен.
- Убедитесь, что смартфон поддерживает функцию OTG. Иначе, замените его.
- 2. Размытость
- Фокусная дистанция должна составлять 4-10 см
- Удалите грязь с объектива.
- 3. Зависание приложения

Завершите все фоновые операции. Повторно откройте приложение.

Авторизованный дистрибьютор и сервисный центр на территории РФ: *Компания ООО «Автосканеры.РУ» Адрес: 125371, РФ, г. Москва, Строительный проезд 10 +7 (499) 322-42-68 help@autoscaners.ru*